# **Aurora Virtual Radar 3D User Guide**

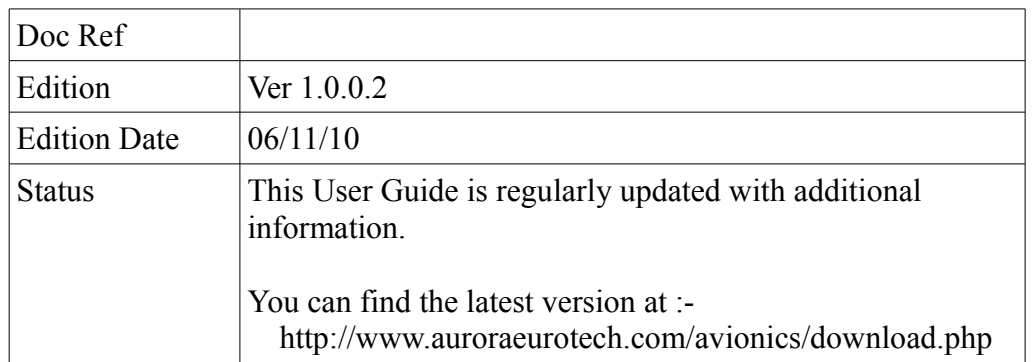

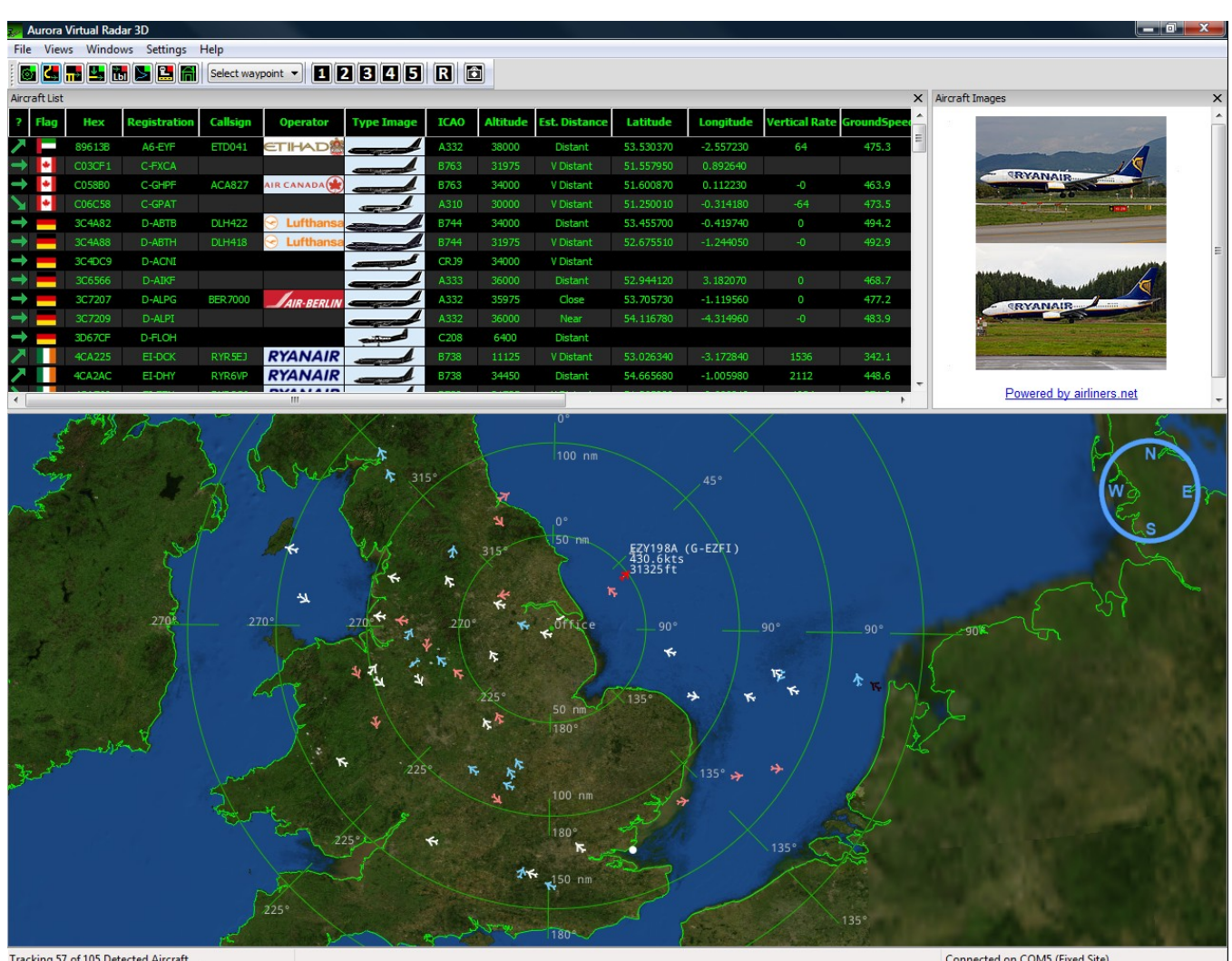

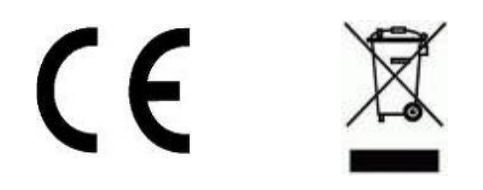

This product complies with relevant standards for CE marking in the European Union.

#### **PRECAUTIONS**

.

- \* NEVER Use the Virtual Radar 3D where it is illegal.
- \* NEVER Expose the receiver to liquids, rain or snow.
- \* AVOID Using the supplied antenna on a vehicle when it is moving. As it may become dislodged.
- \* AVOID Placing the SSRx in direct sun light or expose to extremes of temperature.

Special thanks to the following for giving us permission to use their Icons / Outlines / Silhouettes etc.

Bones -<http://www.homepages.mcb.net/bones/index.htm>

Ian Kirby -<http://www.sbsbst.co.uk/iank>

# **Table of Contents**

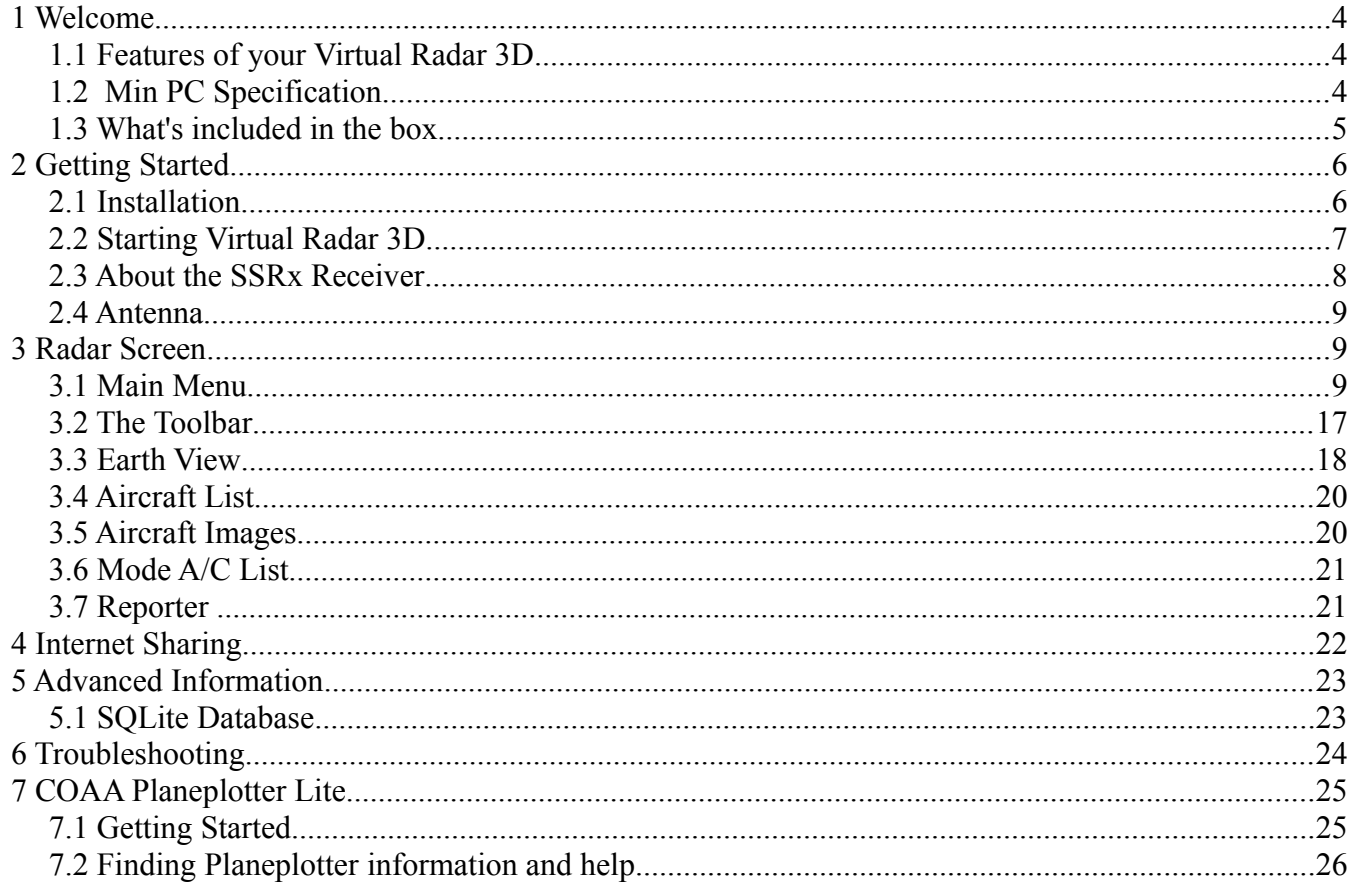

# **1 Welcome**

## *1.1 Features of your Virtual Radar 3D*

- Real Time 3D view of Mode-S/ADS-B tracked aircraft.
- Display Mode-A/C Codes.
- Aircraft Proximity Alert LED.
- NASA Maps.
- Aircraft Alerts.
- Photos of tracked aircraft.
- Support for dual monitors.
- Live Internet sharing.
- Screen capture button.
- Automatic FTP upload of screen shots.
- Includes COAA Planeplotter Lite.
- Supports COAA Planeplotter MLat, (Fully approved Ground Station) .
- Receiver outputs decoded messages with aircraft data. ie Hex,Alt,Lat,Lon etc.
- Raw data directly from receiver, Time stamped to 25ns (using 64 Bit timer).
- Compatible with third party applications, via port 30003.
- Uses SQLite open source database engine.
- SSRx Receiver uses advanced signal processing. (12bit 40Mhz ADC,FPGA and dedicated DSP)
- Size only 130mm x 81mm x 30mm.
- No external power supply required.
- Connects to Windows PC, Laptop, via Plug & play USB connection.

# *1.2 Min PC Specification*

We would recommend Pentium 4 / RAM 512MB / Hard Disk 1GB free / DVD Drive or better with Windows XP / Vista / Windows 7.

As with other 3D software (ie Flight Simulators / Games / Google Earth) a modern graphics card is recommended.

Planeplotter Lite will run on a lower specification PC and is included with the Virtual Radar 3D CD.

# *1.3 What's included in the box*

- SSRx Receiver.
- USB Cable.
- Getting Started Guide.
- Software CD

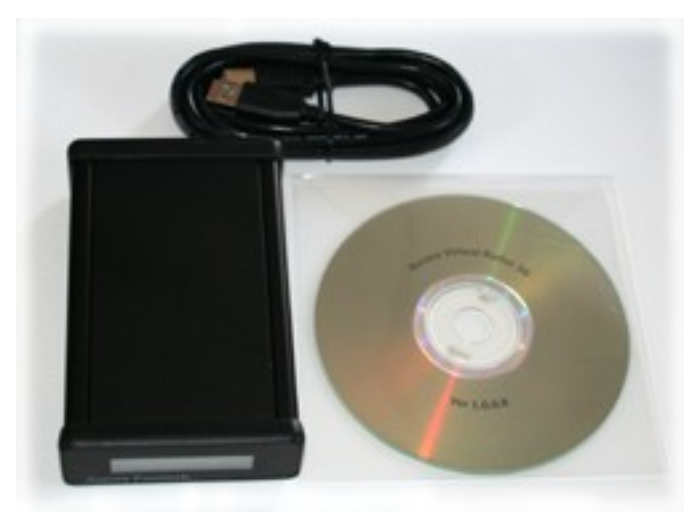

# **2 Getting Started**

## *2.1 Installation*

Close all other applications before installing.

Plug the SSRx into your computer, then wait for a minute while the drivers are automatically installed (if they are not already installed).

After inserting the CD, the autoplay box will appear.

Select "Show Virtual Radar 3D Launcher."

When the box appears, click on Install. Set-up wizard will appear. Follow wizards instructions.

If autoplay is not enabled, double-click on My computer and then double-click on your DVD drive icon to launch installer. Follow installation instructions.

If the program does not begin installing automatically, right click on your CD/DVD drive icon in My computer and choose "Explore" from the drop down menu.

Double-click on "autorun.exe" to run the launcher.

Then follow the on screen instructions.

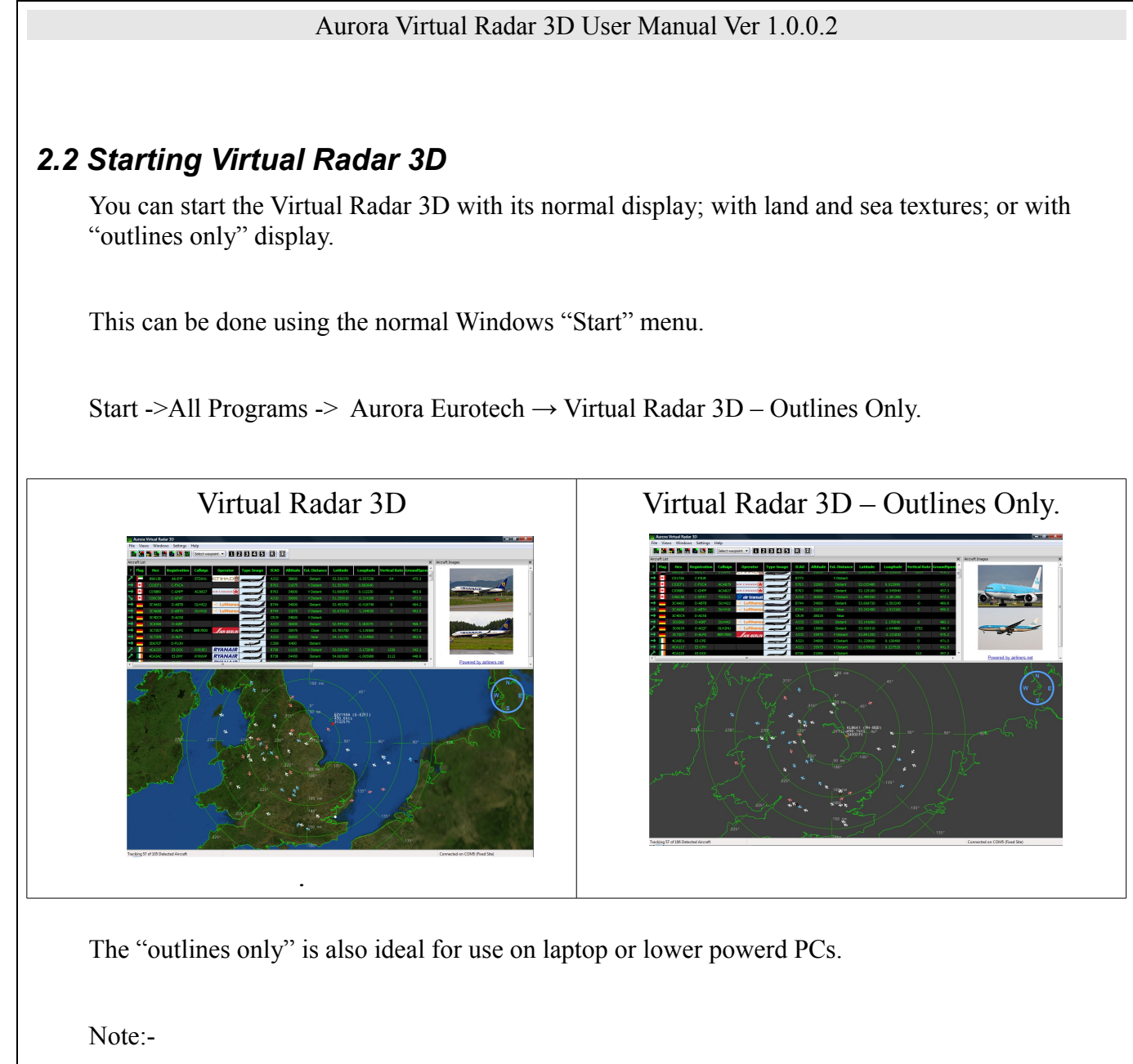

On older versions of the Virtual Radar 3D the "Outline Only" was called "Low Spec Mode" these are exactly the same.

## *2.3 About the SSRx Receiver*

The SSRx receiver is a small black metal box with two connectors on the back.

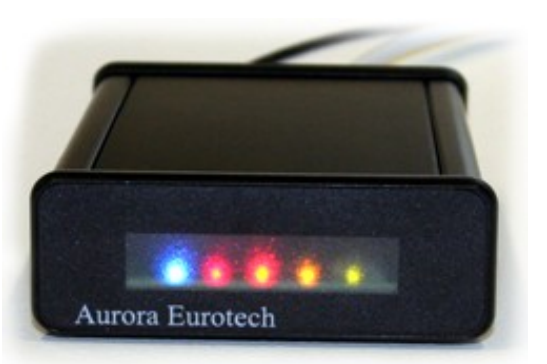

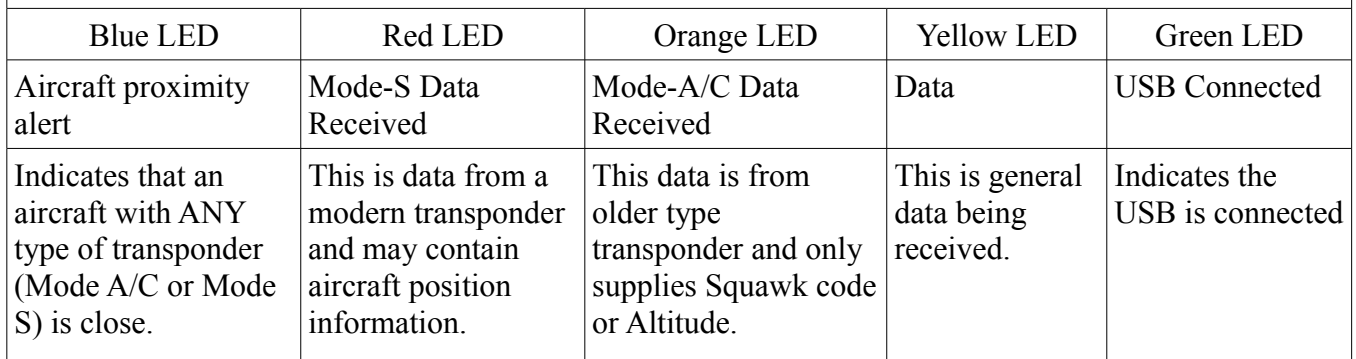

Note:- If you are using a pre-amp the the blue LED will light up for aircrafts some distance away as well as close aircrafts.

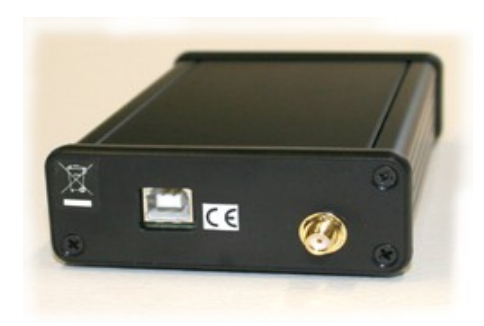

USB Computer SMA Antenna

## *2.4 Antenna*

Depending on which antenna you have (supplied with your Virtual Radar 3D, or one you have purchased separately) the following advice will be helpful.

## **Mag-mount Antenna**

The mag-mount antenna is designed to operate best when used on either the metal roof of a car or attached to a metal plate (a sweet or biscuit tin lid could be ideal).

For the best range locate the antenna in a place that will have a clear view of the sky.

Most Mag-Mount antennas are not designed to be permanently mounted outside.

## **External Antenna**

For the best possible range we would recommend an external antenna, mounted as high as possible and using low loss coax cable.

There are links to suitable suppliers on our website.

http://www.auroraeurotech.com/avionics/order.php

# **3 Radar Screen**

Most of the windows can be toggled on and off using the 'windows' menu.

They are freely dockable which can be done by grabbing the handle at the top and pulling away until it is detached.

The window can re-docked by hovering it over the main window until a blue shadow appears, let go of the window and it will reappear inside the main window.

Hold the Ctrl button on the keyboard and drop the window to stop it recombining and instead hover over the main window.

## *3.1 Main Menu*

## **File**

### *Backup Database*

Will make a backup copy of the current database that holds all the data for aircraft you have seen and related information about their flights.

You will be told where you can find your backed up database.

### *Reset Windows Positions*

In rare circumstances where you may find one of your windows is not visible.

This could happen if you switch from a multi monitor configuration to a single monitor and have not remembered to bring all the windows back into view.

This will reset all the undockable windows back into the original positions.

## *Take Screenshot*

Will take a snapshot of the screen, you will then be prompted where to save the image file.

## *Upload Screenshots*

Will tell the program to upload an image of the current view to a web server.

You can upload a single image or it can automaticly upload at preset time intervals.

## *Exit*

Will close the Virtual Radar 3D.

# **Views**

*Save Views*

## **Windows**

## **Toggle Mode-S List**

Display or hide the Mode-S list.

## **Toggle Mode-AC List**

Display or hide the Mode-A/C List

## **Toggle Radar Window**

Display or hide the Radar Window.

## **Toggle Reporter Window**

Display or hide the Reporter Window.

## *Toggle Aircraft Information Window*

Display or hide the Aircraft Information Window

## *Toggle Debuging Log Window*

Display or hide the Debugging Window.

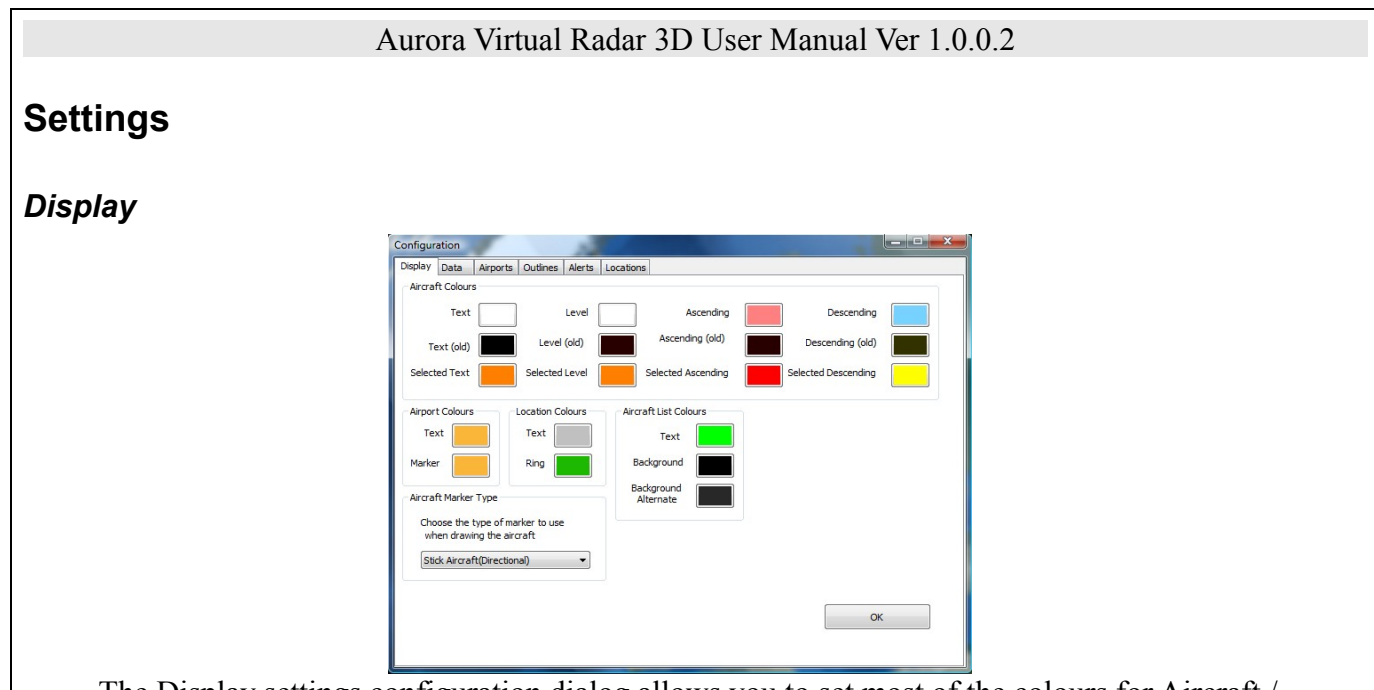

The Display settings configuration dialog allows you to set most of the colours for Aircraft / Airports etc.

Aircraft Marker is the small symbol use to indicate the position of the aircraft on the Radar view.

#### *Data*

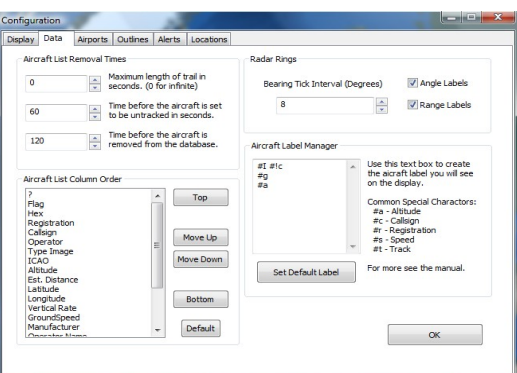

Most of this dialog is self explanatory.

#### **Aircraft labels.**

There are special characters for the aircraft information that will be inserted into the label.

Below is a list of special characters along with their respective functions.

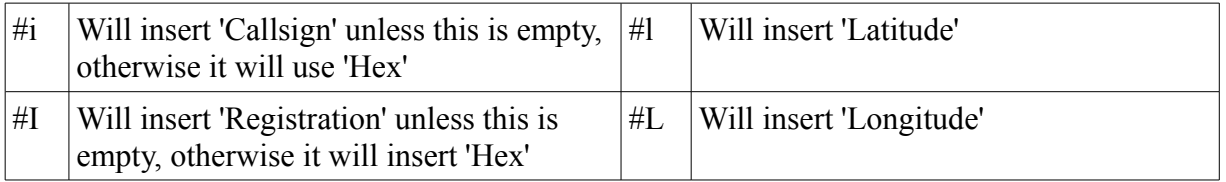

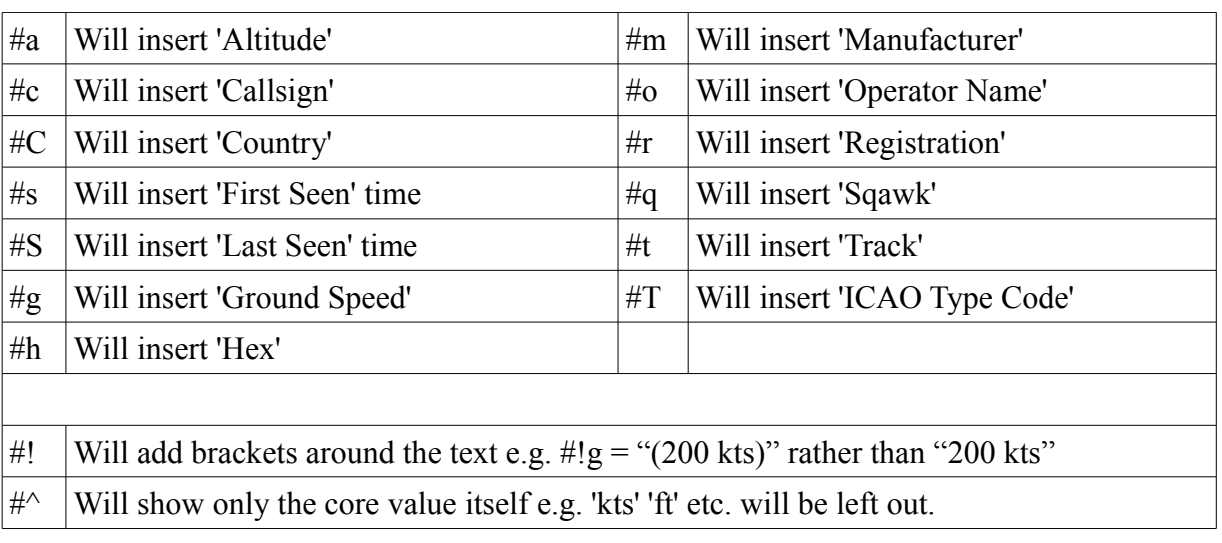

You can also use modifiers with these, they will only act if there is some text to write e.g. Not empty. They can be used can be used as follows to provide a result as shown. #!g for example will insert "(200 kts)" rather than "200kts".

### *Airports*

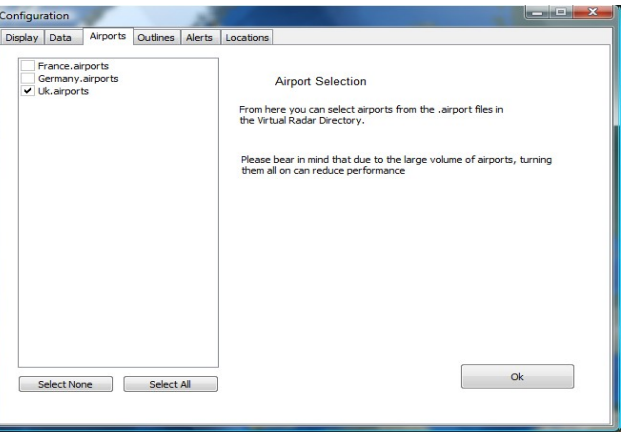

Enable / Disable the airport markers for individual countries.

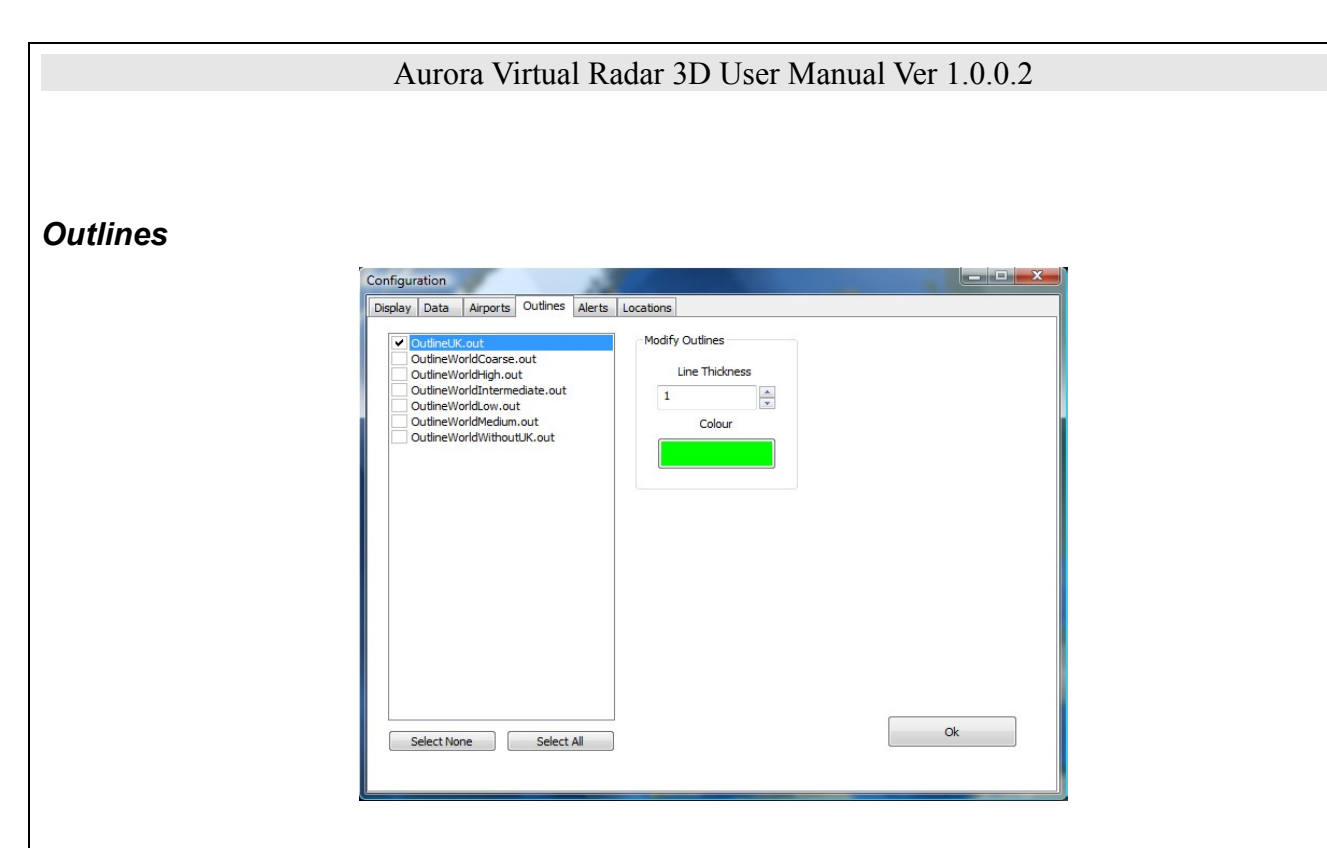

All outline files that can be found in the outlines folder in the programs install directory will be listed. The program can load outline files with a .out extension.

As well as the default outlines included with the software many others can be found on internet resource sites including ones designed for other virtual radars.

Just place the outline files into the "outlines" folder in the program directory which you specified during the install process.

To change the "Line width" or "Colour" of the outline first select the outline in the box to the left of the dialog.

### *Alerts*

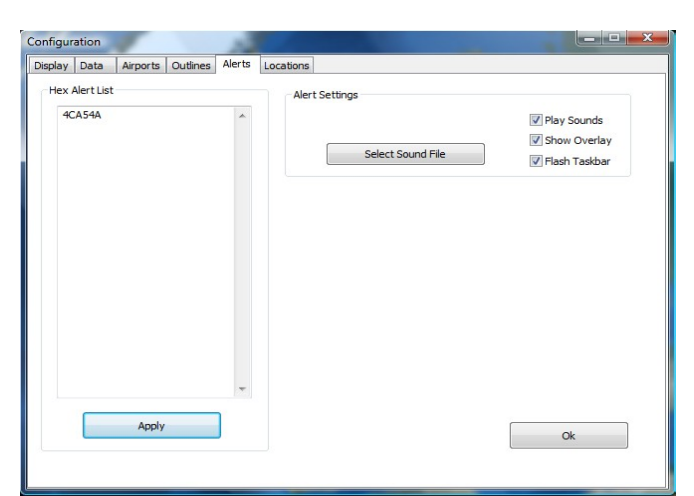

This dialog displays all active "Alerts" and allows selection of the action when that aircraft is seen.

Alerts can be configured manually by entering their hex code in the box at the left of the dialog.

Alerts can also be automatically configured by right clicking in either the radar window or the aircraft list and selecting the "Toggle alert" button.

**Play Sounds** will cause the selected sound file to play when an aircraft triggers an alert.

**Show overlay** will cause a transparent overlay to appear on top of any current programs when an alert is triggered.

**Flash task bar** will cause the program to be highlighted and flash in the task bar attracting your attention.

#### *Location Manager*

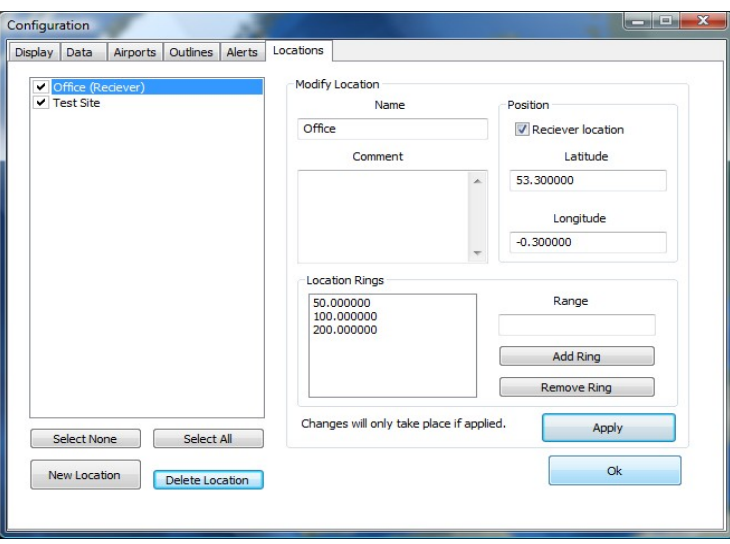

Locations appear on the map with the optional rings and allow you to display the distance between you and the aircraft, they also act as markers for other important places you may want to remember.

To add a new location select the new location button, a new location will be created that you can fill in information about. You may also disable others so they wont be shown but will still be saved for later.

"**Receiver Location**" tick box sets the location that the default view button in the toolbar will return you to and also allows the receiver to work in "Fixed Site" Mode, which may enable your receiver to pick up aircraft with a weaker signal.

You will also see a section for adding and removing rings, these are the rings you see around the locations you set.

### *Receiver Mode*

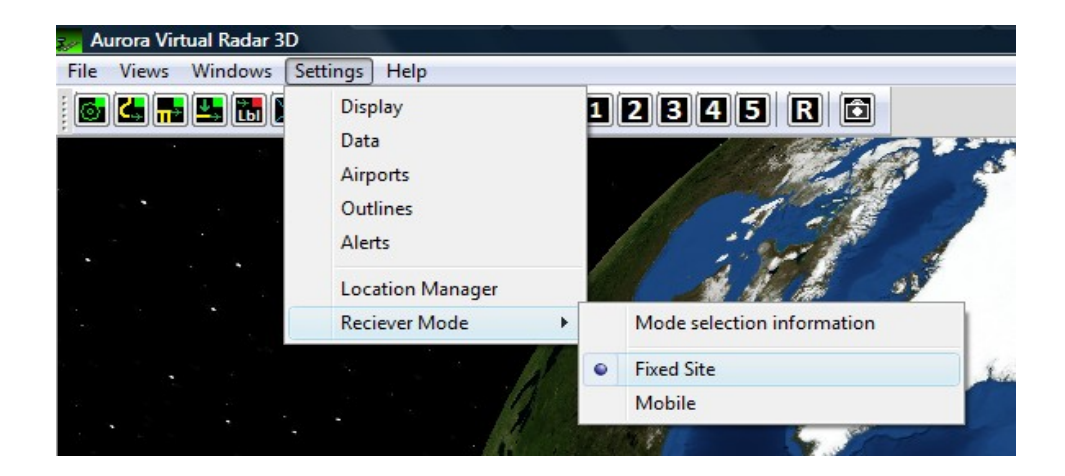

The receiver has 2 modes of operation :

**Fixed Site** recommended when the receiver is used at a location where the Latitude/Londitude is known.

**Mobile** recommended for use when the location of the receiver is not known, or when the receiver is moving.

## **Help**

### *Aurora Website*

Open Aurora Eurotech website in your web brouser.

#### *Software Status*

Check your current version numbers, and any other important information.

You can also go to our Download Center from this page.

#### *Check for Updates*

Will check if there are new updates available.

#### *Manual*

Open this user manual in Adobe Acrobat Reader.

### *Release Notes*

Display release notes for this software.

## *System Report*

This funcion is to help us diagnose any problems, you can normaly ignore this option.

## *About*

Display version information for both your Virtual Radar 3D software and your SSRx Receiver.

## *3.2 The Toolbar*

The toolbar is a way for you to quickly turn features on and off, select important waypoints, move the camera and manage other features.

If the icon has a small coloured box in the corner this indicates the state of the function. A green box indicates this feature is enabled, red means that it is currently disabled.

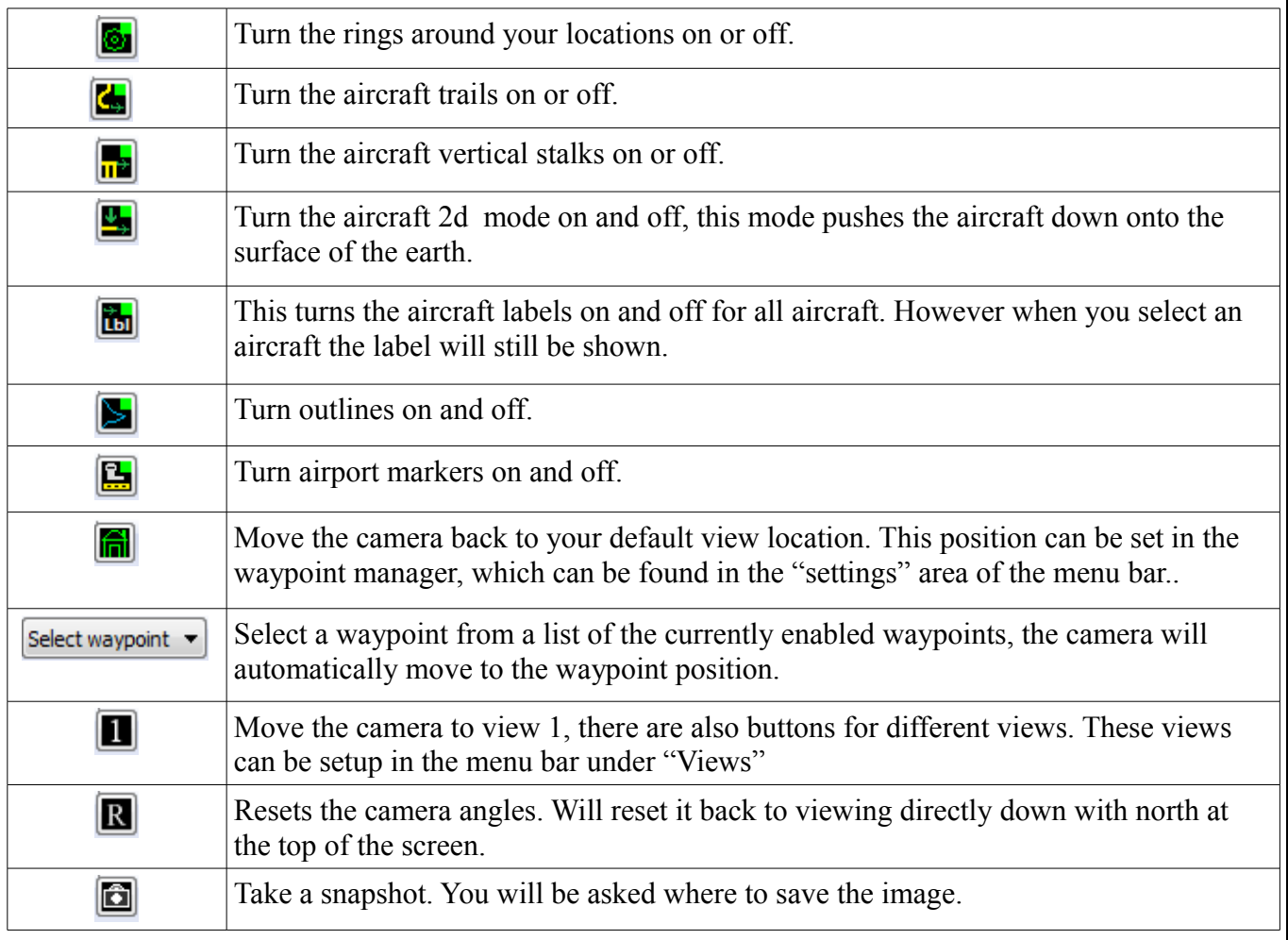

## *3.3 Earth View*

Aircraft are positioned on a globe of the world and the camera can be zoomed and rotated around to allow a very dynamic and informative way of viewing what is happening in the skies above you.

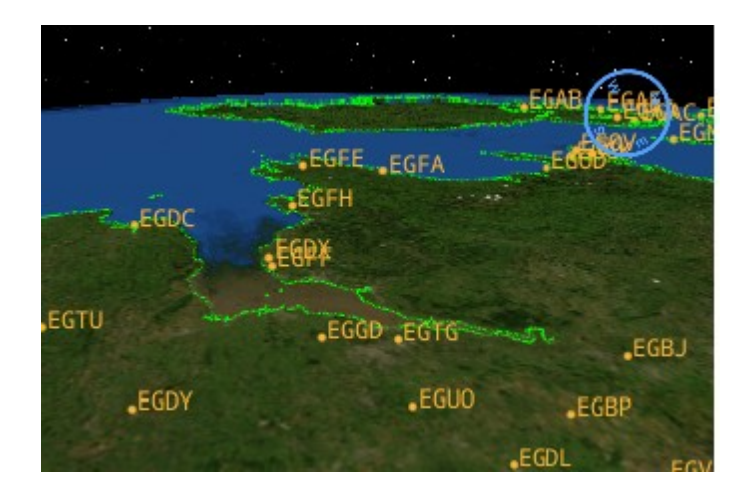

Moving around is done by left clicking on the ground and dragging the mouse, you will see the world move to keep the piece of ground under your mouse cursor. (The arrow keys can also be used).

Zooming in and out of the map is done by using the scroll wheel or the PageUp/PageDown keys.

You can also rotate and tilt the camera by either using either the Mouse scroll wheel button or the  $shift + left$  mouse button.

The compass in the top right of the screen will help you tell which direction the camera is pointing.

The "R" button on the tool bar can be used at any time to point the camara directly downwards.

To select aircraft, double left click on the ground where the aircraft is.

The aircraft will be selected and you will see it change colour, it will also be highlighted in the list of aircraft.

More options are accessed by right clicking. Currently you can set the view to tracking mode or add an alert for the aircraft.

By clicking tracking, the camera will hover over the top of the aircraft and follow the aircraft as it moves.

If you add an alert the program will highlight the aircraft in the list and notify you when it is seen in future.

Colours and other viewing settings can be modified in the "Display settings" found under "Settings" in the menu bar.

Keyboard Shortcuts

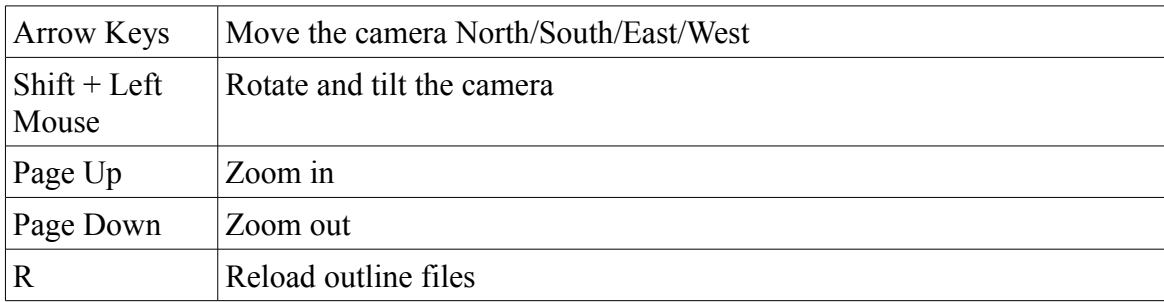

# *3.4 Aircraft List*

# **Est Distance**

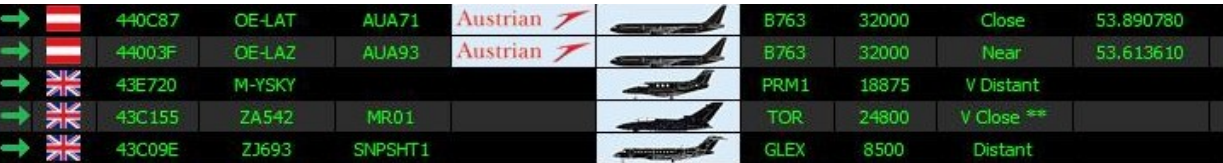

This column gives an estimate of the distance to an aircraft using only the signal strength to calculate its distance.

Our Virtual Radar Receiver is optimised for measuring how far an aircraft is from the receiver, so you have an estimated distance for every aircraft in your Aircraft List.

This opens up many possibilities, see examples below.

a) You see an aircraft outside that you cannot identify but on the virtual radar there is only one displaying **V Close \*** so you know exactly which aircraft it is.

b) You know that the Vulcan or BBMF aircraft is on your **Aircraft List** but now you can see if it is about to fly overhead or if it is flying around 100 miles away.

Note:- If you are using a pre-amp then aircrafts will appear closer.

# *3.5 Aircraft Images*

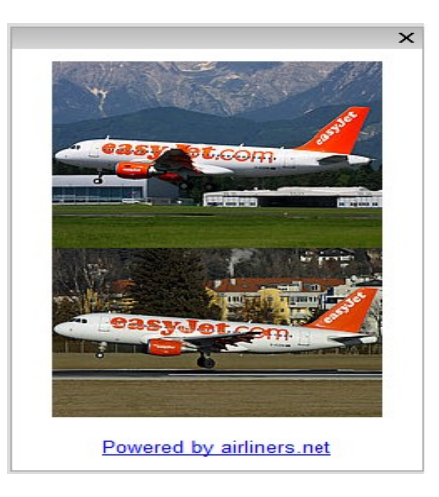

The aircraft information window displays the images of aircraft you have selected.

This feature uses airliners.net to search for images of any aircraft with a known registration.

By clicking on either the images or the text your internet browser will be launched and you can then search through even more images of the aircraft you are interested in.

# *3.6 Mode A/C List*

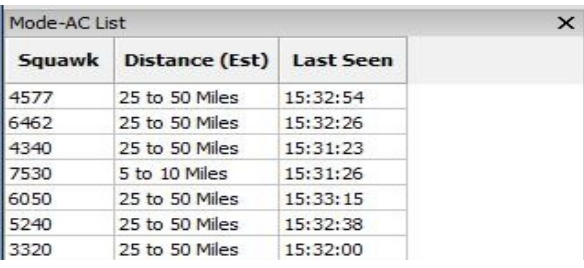

Mode-A/C messages from aircraft can contain either squawk (Mode A) or altitude (Mode C).

It should be noted that there is no way of knowing which type of message type is being sent or the position of the aircraft.

We also only display codes from aircraft close to the SSRx Receiver.

Information available from our receiver :-

1/ Squawk code. From this you can determine who is controlling the aircraft.

i.e. squawk 6171 to 6177 indicates the aircraft is under the control of

Doncaster Sheffield Approach

There will also be a number of Mode C codes, these are of no significant use.

2/ Estimated distance to aircraft.

Just like listening to pilots, Mode-A/C helps build up a mental picture of what is going on above our heads but it wont add any more trails to our screen.

For users in the UK the document "*ENR 1.6* · *ATS Surveillance Services and Procedures"* is available at [http://www.nats-uk.ead-it.com](http://www.nats-uk.ead-it.com/) and contains information about how squawk code are allocated.

Similar documents are available for other countries.

## *3.7 Reporter*

More advanced users may want to view information about the history of an aircraft.

This may be done by using the reporter. You can make this window appear by clicking "Toggle Reporter Window" found in "Windows" in the menu bar.

The reporter queries the database file of the program for the information you require, it will return the first 1000 records for any query you request, all of which can be sorted by clicking the heading label.

The reporter is also partially undockable, if you grab one of the tabs you may pull it out and rearrange it inside the main reporter window.

This allows you to see more information at once. An example of this would be if you select an aircraft; you will be shown a list of the flights that it was seen on.

To search for something, pick the column that identifies the feature. For instance "Registration", then click the way to compare it. Change this from the default "Match Anything" to "Begins with" and type "United".

As you type the selection is filtered down until only aircraft starting with that word are visible.

Most of the comparators are self explanatory. However there is one that may be useful to do a more advanced search.

This operator is called "Similar to" and allows wild cards. The wild cards are and %.

is used to match any single character. For example a c could match abc or a1c.

% is used to match any number of characters. For example a%c could match abc, or abbbc.

# **4 Internet Sharing**

This feature introduces internet sharing with [www.radarvirtuel.com](http://www.radarvirtuel.com/)

## **Please Note:-**

 **This is an experimental feature to test both our software and the network sharing server.**

We have designed the internet sharing feature to be true sharing. Virtual radar users can share their aircraft positions with an aircraft tracking website (radarvirtuel.com) and the website will share its aircraft positions with the virtual radar user.

You DO NOT need to make any changes to your router or firewall.

By default the sharing is turned OFF and you must turn it ON when you start the Virtual Radar 3D software.

Please Note:-

- \* There will be times when the sharing server will be unavailable.
- \* We expect there to be issues of some type with this software (it is experimental).
- The main areas of the software we are working on at present are: the handover of aircraft between locally received aircraft and network aircraft and the Aircraft List, as it can have 2,300 aircraft at any time.
- Aircraft at the edge of your receivers reception may appear as 2 separate aircraft, one for your locally received aircraft the second a network aircraft.

At present we display both aircraft positions, in future versions of this software, we will look to improve this aircraft handover.

# **5 Advanced Information**

# *5.1 SQLite Database*

The method the Virtual Radar 3D Software uses to find information about an aircraft is described here.

When the receiver first sees an aircraft it looks at the hex code and uses the 'Countries.csv' file that is found in the 'hex' folder in your install directory to find the correct country image which it will then load from the 'flags' folder within the 'hex' folder.

Next it uses the hex again and queries the DataSQL.sqb to find out its Registration, Manufacturer and ICAO type code.

If it finds an entry it will look in the 'types' folder within the 'hex' folder to find a bitmap file (bmp) with the name the same as the ICAO type code. If it finds one it will load the aircraft silhouette.

Finally the first callsign is used to lookup the operator of aircraft, it does this by searching the 'Airliners.csv' file in the 'airliners' directory to find information about the operator of the aircraft.

If an entry is found it will then try to look for an image with the same prefix as the operator.

This should now work with prefixes longer than three characters.

# **6 Troubleshooting**

If the software cannot detect a receiver on start up it will give you an option of checking extra COM ports for the receiver or leaving it blank and trying all ports again. Please make sure that the cables are connected properly and retry.

In rare circumstances the receiver may be on a high COM port that is not scanned, if so please enter the port number it is on.

This can be seen in a Windows notification balloon when you plug in your SSRx Receiver or can be found in the Windows device manager

If the receiver still cannot be detected, your system may be lacking the drivers required for it to run.

These can be found by looking in the resources section of the disk inside the folder drivers.

There are also pdf files for Windows XP, Vista, 7 that give detailed instructions on the installation process.

# **7 COAA Planeplotter Lite**

# *7.1 Getting Started*

It is simple to install and configure COAA Planeplotter lite.

• First you need to know the COM port that your SSRx Receiver is using.

This port number is displayed at the bottom right corner of your Virtual Radar 3D program. In this case the port number is 5.

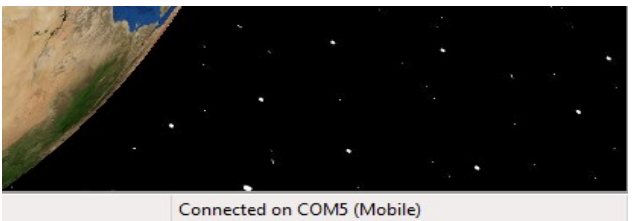

Dont forget to close the Virtual Radar 3D program before using Planeplotter.

- Install Planeplotter Lite, this can be found in the resources directory of your Virtual Radar 3D install CD and follow the on screen instructions.
- Then run Planeplotter Lite, you need to select the port by selecting "Setup Comm Port" and setting the Comm port number (in this case 5).

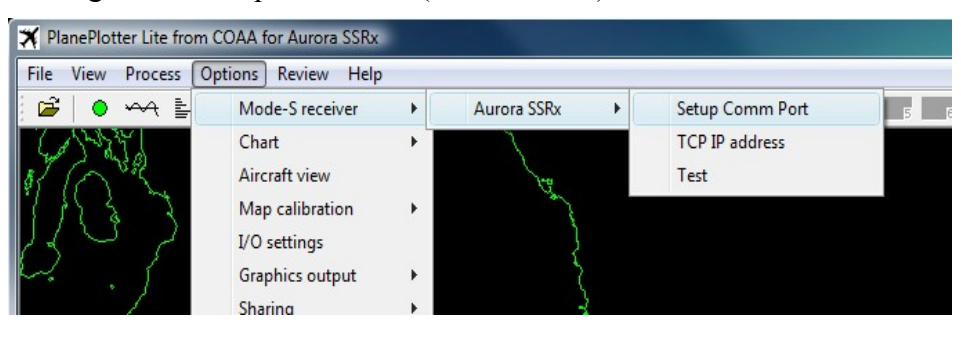

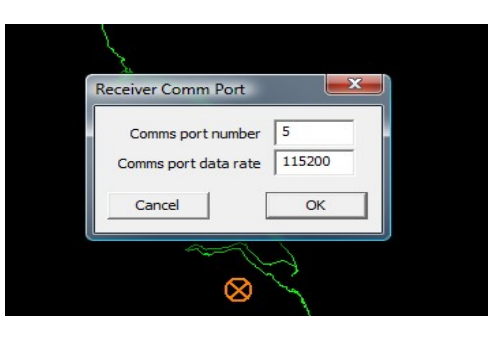

The setup is now complete, don't forget to click on the green button at the top left of the screen.

You should now see aircrafts as shown below.

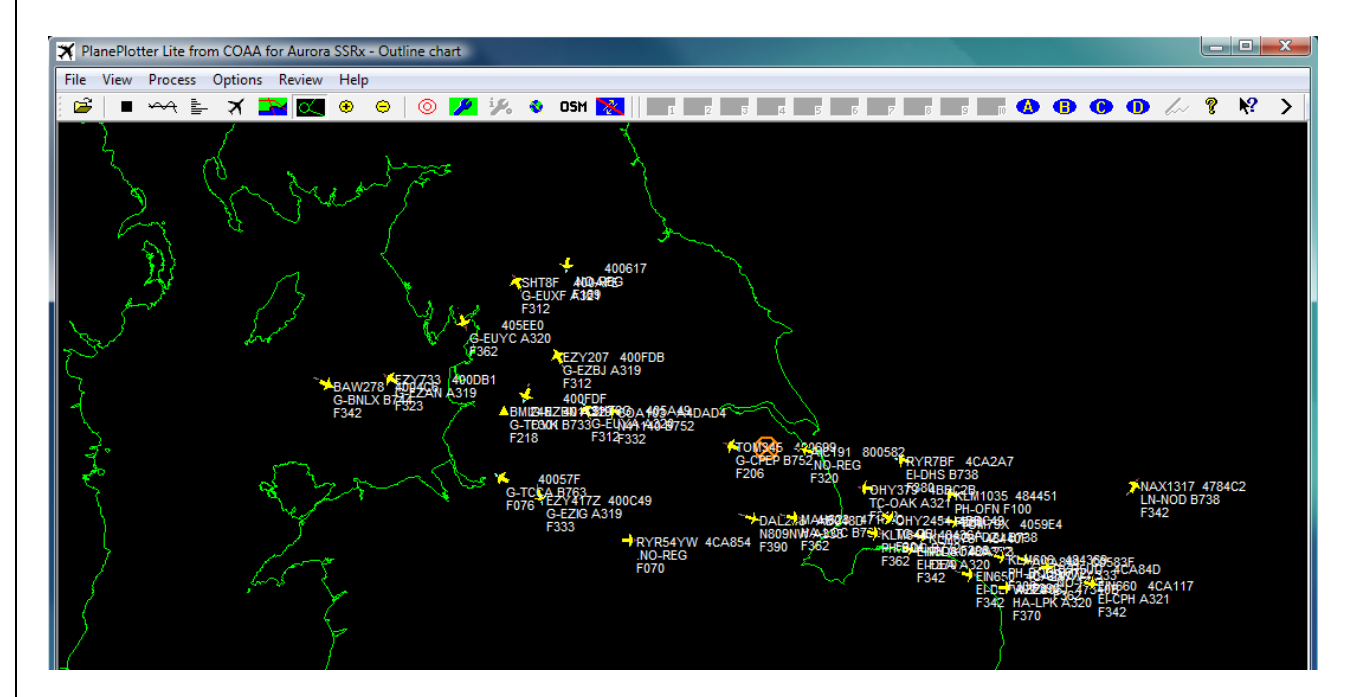

Please Note:-

• The TCP/IP option is currently not used and is part of a feature available shortly.

## *7.2 Finding Planeplotter information and help*

#### **COAA Website**

http://www.coaa.co.uk/planeplotter.htm

#### **Planeplotter Wiki**

http://planeplotter.pbworks.com/

#### **Planeplotter Group**

http://groups.yahoo.com/group/planeplotter/